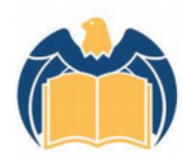

### Pininfarina

**Istituto Tecnico Industriale Statale** 

Via Ponchielli 16, 10024 Moncalieri - TO | T. 011.605.83.11 | F 011682.02.73 C.F. 94042850019 | totf04000d@pec.istruzione.it | info@itispininfarina.it www.itispininfarina.it | www.itispininfarina.gov.it

# PYTHON COURSE

Anno scolastico 2014/2015

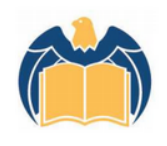

#### Pininfarina Istituto Tecnico Industriale Statale Via Ponchielli 16, 10024 Moncalieri - TO | T. 011.605.83.11 | F 011682.02.73 C.F. 94042850019 | totf04000d@pec.istruzione.it | info@itispininfarina.it www.itispininfarina.it | www.itispininfarina.gov.it

## Installazione Python

- Scaricare Python da [http://www.python.it/d](http://www.python.it/download/) [ownload/](http://www.python.it/download/)
- Installare la versione 2.7 adatta al proprio sistema operativo
- Da start ------- > tutti i programmi ------ > si apre il menù a tendina-- --> Python --- > IDLE

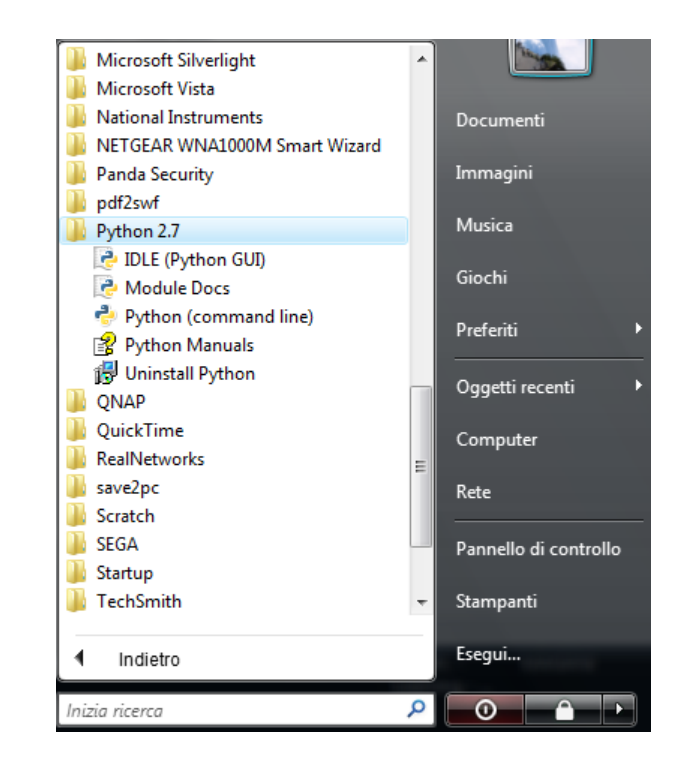

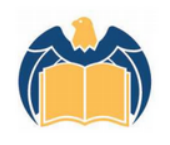

#### Pininfarina Istituto Tecnico Industriale Statale Via Ponchielli 16, 10024 Moncalieri - TO | T. 011.605.83.11 | F 011682.02.73

C.F. 94042850019 | totf04000d@pec.istruzione.it | info@itispininfarina.it www.itispininfarina.it | www.itispininfarina.gov.it

### Uso della shell

• All'apertura di IDLE si trova un foglio di lavoro uguale a quello di destra

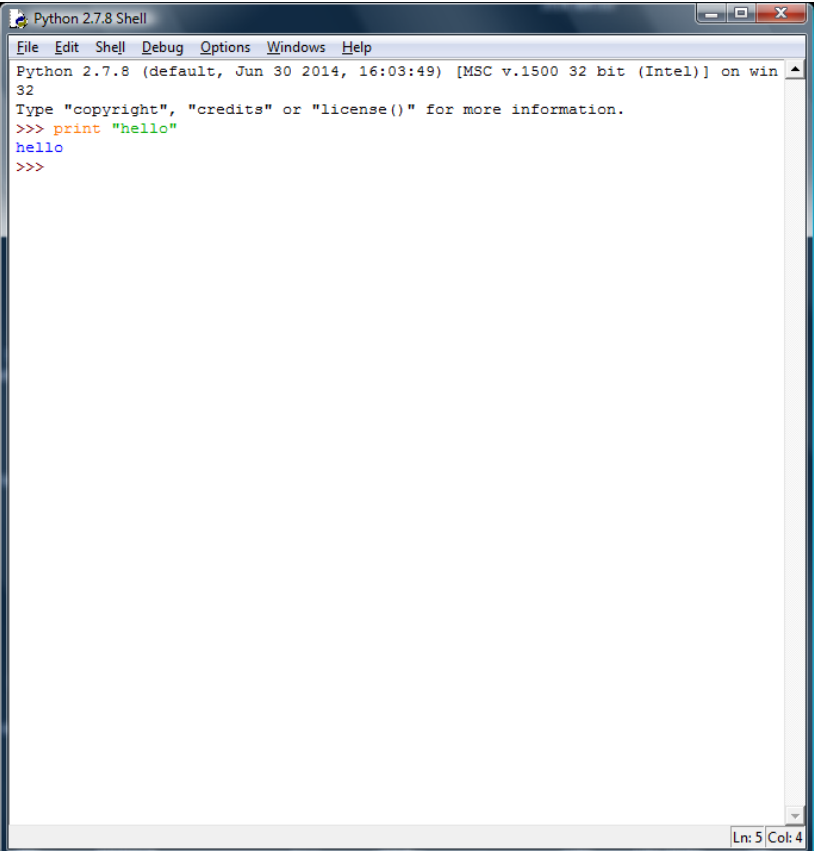

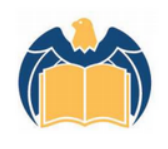

Pininfarina Istituto Tecnico Industriale Statale Via Ponchielli 16, 10024 Moncalieri - TO | T. 011.605.83.11 | F 011682.02.73 C.F. 94042850019 | totf04000d@pec.istruzione.it | info@itispininfarina.it www.itispininfarina.it | www.itispininfarina.gov.it

## Uso finestra istruzioni

- In contemporanea all'IDLE si utilizza la finestra qui di seguito.
- Questa la si apre seguendo il percorso
- IDLE---- > file ---nuova finestra

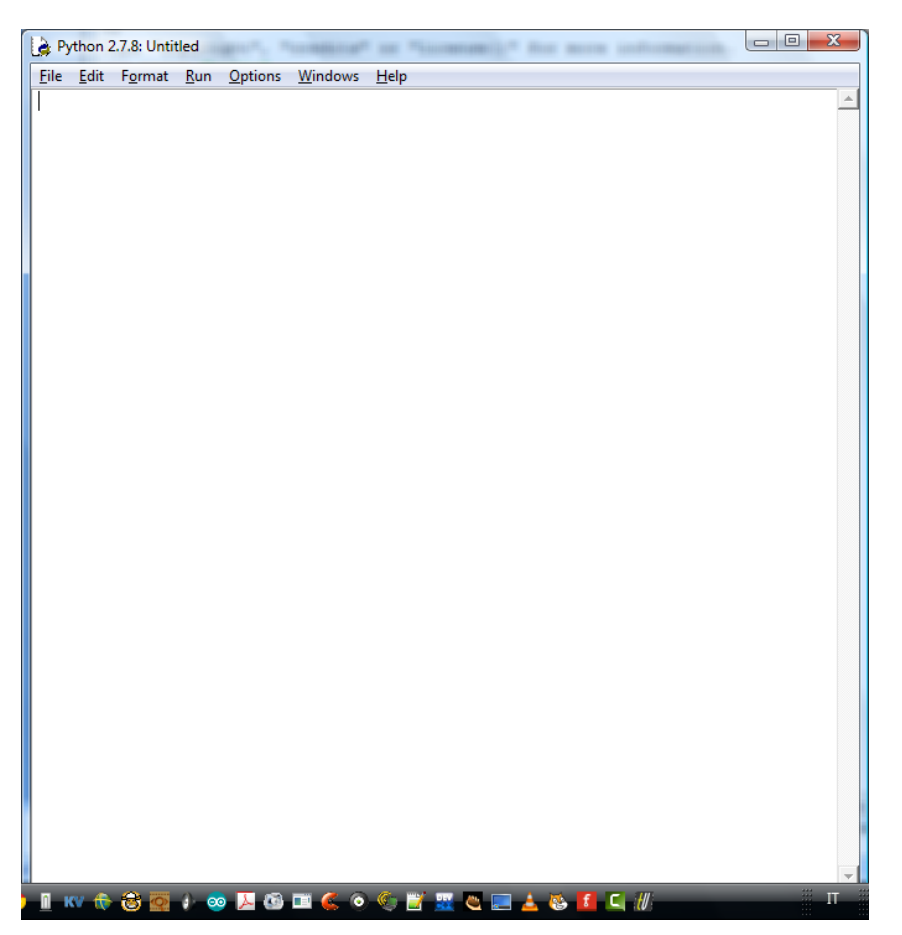

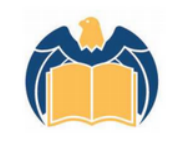

#### Pininfarina **Istituto Tecnico Industriale Statale** Via Ponchielli 16, 10024 Moncalieri - TO | T. 011.605.83.11 | F 011682.02.73 C.F. 94042850019 | totf04000d@pec.istruzione.it | info@itispininfarina.it

www.itispininfarina.it | www.itispininfarina.gov.it

### Piano di programmazione

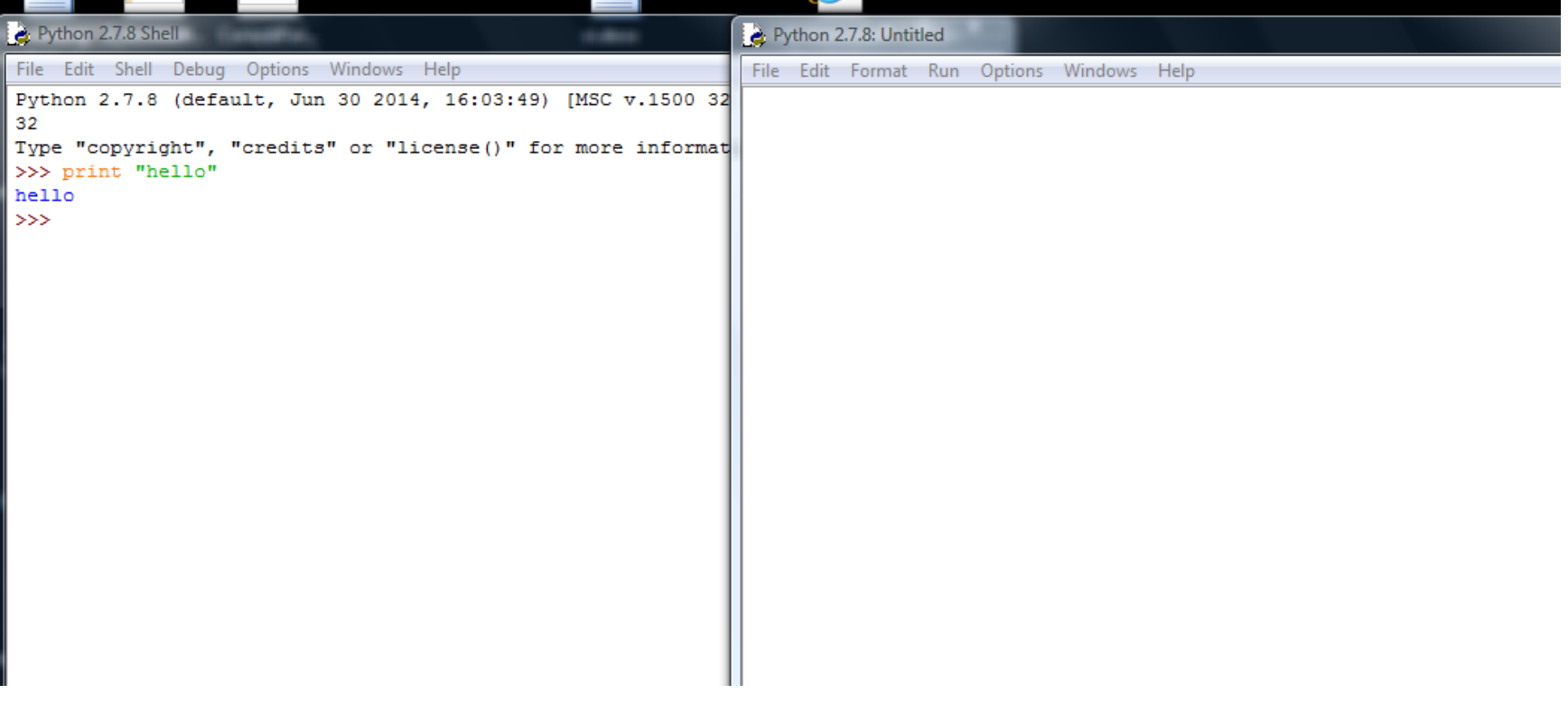